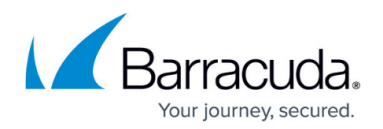

# **Dynamic IP Address Updater Tool**

#### <https://campus.barracuda.com/doc/78156683/>

In order for BCS to filter your clients' DNS traffic, your outbound IP address must be recognized by the Barracuda Content Shield (BCS) proxy server. If your service provider has not issued you a static IP address, or if you use DHCP, there is a possibility that this IP address could change. If that happens, the BCS DNS proxy server will no longer apply your filtering policies.

To avoid this scenario, you can use the Barracuda Dynamic IP Address Updater Tool to monitor changes to the IP address. This utility can be installed on a workstation or server within your network. If the tool detects a change in the outbound IP address, it will notify the BCS DNS proxy server of the change so that your DNS traffic filtering policies will continue to be applied.

Note that the Dynamic IP Updater:

- Is available only for Windows.
- Only needs to be installed on ONE client machine in the network.

#### **To Use the Dynamic IP Address Updater:**

If you have defined your network as having a dynamic IP address (see [How to Configure DNS Filtering](http://campus.barracuda.com/doc/77401148/) [Policies](http://campus.barracuda.com/doc/77401148/)), you would have been given the option of downloading the Dynamic IP Updater Tool at the end of the setup process. Otherwise, you can get the tool by clicking the More Options ( $\ddot{\ddot{\phantom{a}}}$ ) in the table row for that entry on the DNS Filtering page.

Download the installer and key files from the Dynamic IP Updater window, and follow the procedure below to complete the installation.

- 1. Click **Download Installer** and save the installer on your local machine or network. Click **Download Key** on the page to get the installer key, which you will use when installing the tool on the endpoint machine. The installer file is named **Dynamic IP Updater.msi**.The key file is named **ddns.key**.
- 2. To ensure that traffic is being forwarded to the Barracuda DNS instance so that the endpoint location can be updated, set the DNS servers on the Windows machine to the IP addresses indicated on the **DNS FILTERING** page in the BCS portal.
- 3. On an endpoint machine, run the Dynamic IP Updater installer.
- 4. Accept the license agreement, and select either the option to type/paste in your key, or import the key file you downloaded in Step 1.
- 5. After the installation completes, start the Dynamic IP Updater in one of two ways:
	- Click on the **Dynamic IP Updater** shortcut in the Windows Start menu.  **OR –**
	- $\circ$  Simply reboot the client machine

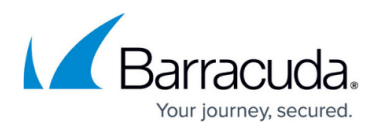

When the Dynamic IP Updater Tool is running, you will see the Windows command line window indicating the currently assigned IP address for the client. Every 5 minutes, the Dynamic IP Updater Tool checks to see if the outbound IP address has changed; if so, it automatically updates the IP address on the BCS DNS proxy server.

## Barracuda Content Shield

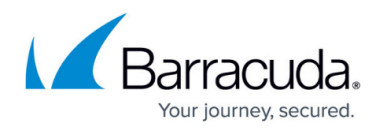

### **Figures**

### 1. dots.png

© Barracuda Networks Inc., 2020 The information contained within this document is confidential and proprietary to Barracuda Networks Inc. No portion of this document may be copied, distributed, publicized or used for other than internal documentary purposes without the written consent of an official representative of Barracuda Networks Inc. All specifications are subject to change without notice. Barracuda Networks Inc. assumes no responsibility for any inaccuracies in this document. Barracuda Networks Inc. reserves the right to change, modify, transfer, or otherwise revise this publication without notice.